# techŜtep

# **Inegracja z Samsung KME**

Data: 22/01/2024

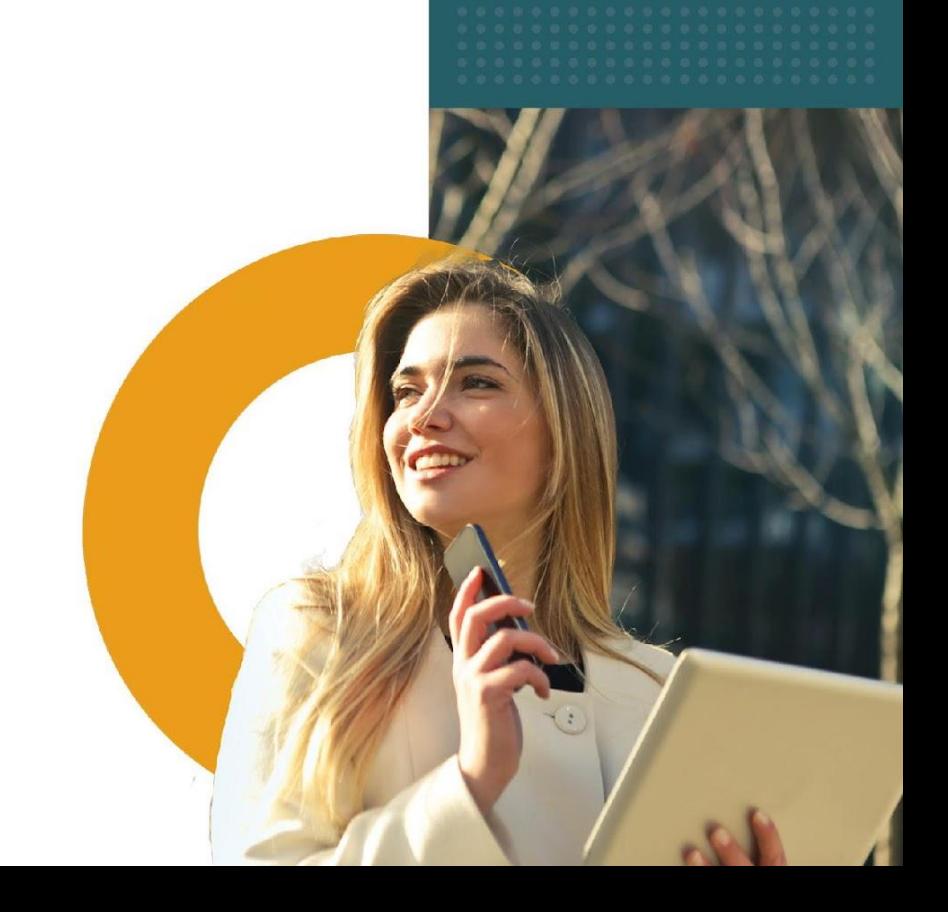

### Na czym polega metoda Samsung Knox Mobile Enrollment (KME)?

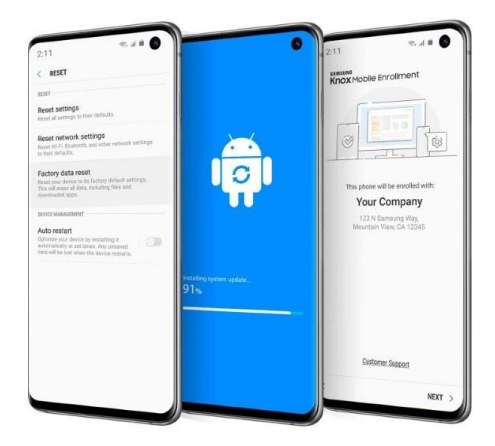

Rejestracja metodą Samsung Knox Mobile (KME) to najszybszy i najbardziej zautomatyzowany sposób dodawania dużej liczby urządzeń w konsoli Essentials do użytku korporacyjnego. Po dodaniu Twojego urządzenia do dedykowanej platformy KME, automatycznie podejmie ono próbę pełnej integracji z platformą MDM, aż do momentu pomyślnego zakończenia rejestracji. Po wyczyszczeniu urządzenia KME rozpocznie również proces automatycznej ponownej rejestracji.

Aby uzyskać więcej informacji odwiedź stronę Samsung KME <https://www.samsungknox.com/en/solutions/it-solutions/knox-mobile-enrollment>

#### Wymagania dla Samsung KME

Aby skorzystać z metody Samsung Knox Mobile Enrollment, potrzebne są:

- Konto Knox Samsunga.
- Urządzenia Samsung Knox z systemem Knox w wersji 2.6 lub nowszej.
- [ON-PREMISE] Prawidłowe wyjątki zapory sieciowej potrzebne do rozszerzenia poza lokalną i chronioną domenę sieciową oraz bezpiecznego połączenia z serwerem rejestracji Knox Mobile.
- Przeglądarka obsługująca KME (Google Chrome, Microsoft Edge, Mozilla Firefox).

Więcej informacji jest dostępnych tutaj:

[https://docs.samsungknox.com/admin/knox-mobile-enrollment/get-started/before](https://docs.samsungknox.com/admin/knox-mobile-enrollment/get-started/before-you-begin/)[you-begin/](https://docs.samsungknox.com/admin/knox-mobile-enrollment/get-started/before-you-begin/)

#### Przegląd procesu KME i tok pracy

Podczas zakupu urządzenia od operatorów, sprzedawców lub dystrybutorów administrator IT powinien podać swój unikalny identyfikator klienta. Urządzenia są weryfikowane przez sprzedawców pod kątem poprawności w KME i wysyłane do użytkowników końcowych, którzy otwierają pudełko i uruchamiają swoje urządzenie.

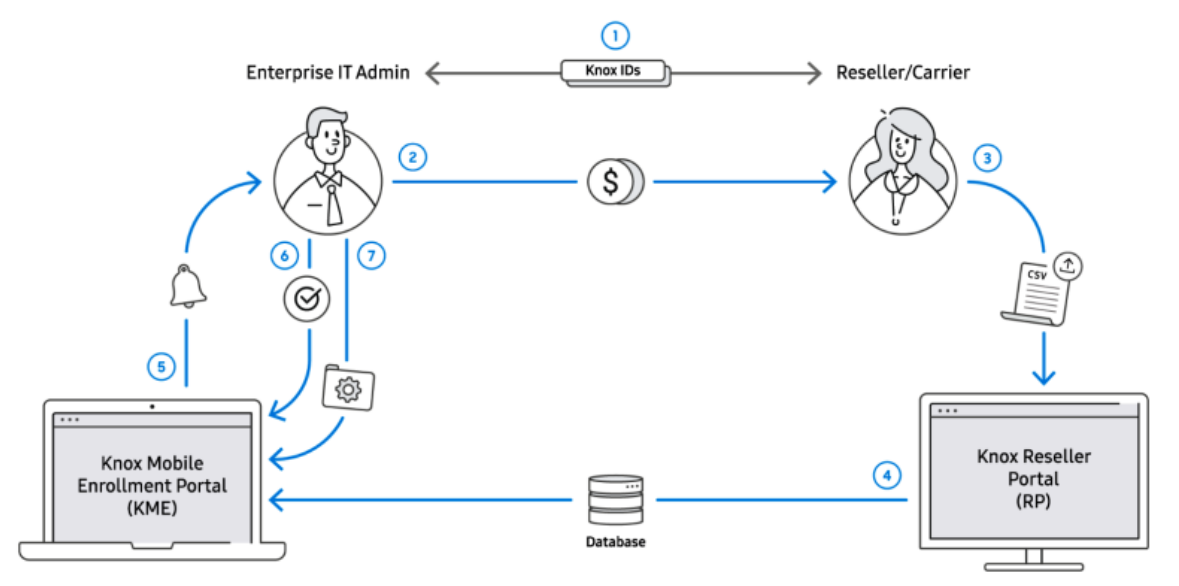

Zapoznaj się z poniższym opisem działań związanych z przepływem procesu KME na powyższej ilustracji:

1. Administrator IT i sprzedawca/operator tworzą konta odpowiednio w KME i RP. Następnie wymieniają swoje identyfikatory w KME, używając identyfikatora klienta i identyfikatora sprzedawcy.

2. Administrator IT w przedsiębiorstwie kupuje urządzenia od sprzedawcy/operatora.

3. Sprzedawca przesyła listę identyfikatorów zakupionych urządzeń do Portalu Resellera.

4. Lista identyfikatorów urządzeń jest udostępniana pomiędzy Portalem Resellera i KME.

5. Administrator IT zostaje powiadomiony e-mailem, że jego sprzedawca/operator przesłał swoje urządzenia.

6. Administrator IT zatwierdza przesłanie urządzenia. Zatwierdzenia mogą być dokonywane automatycznie w przypadku zaufanych sprzedawców/operatorów.

7. Administrator IT konfiguruje urządzenia, przypisując je do profilu MDM i opcjonalnie dodając nazwę użytkownika/hasło do każdego urządzenia. Urządzenia można automatycznie przypisywać do profilu.

#### Jak dodać urządzenia do portalu KME

Przejdź do strony <http://www.samsungknox.com/en> i zaloguj się na swoje konto.

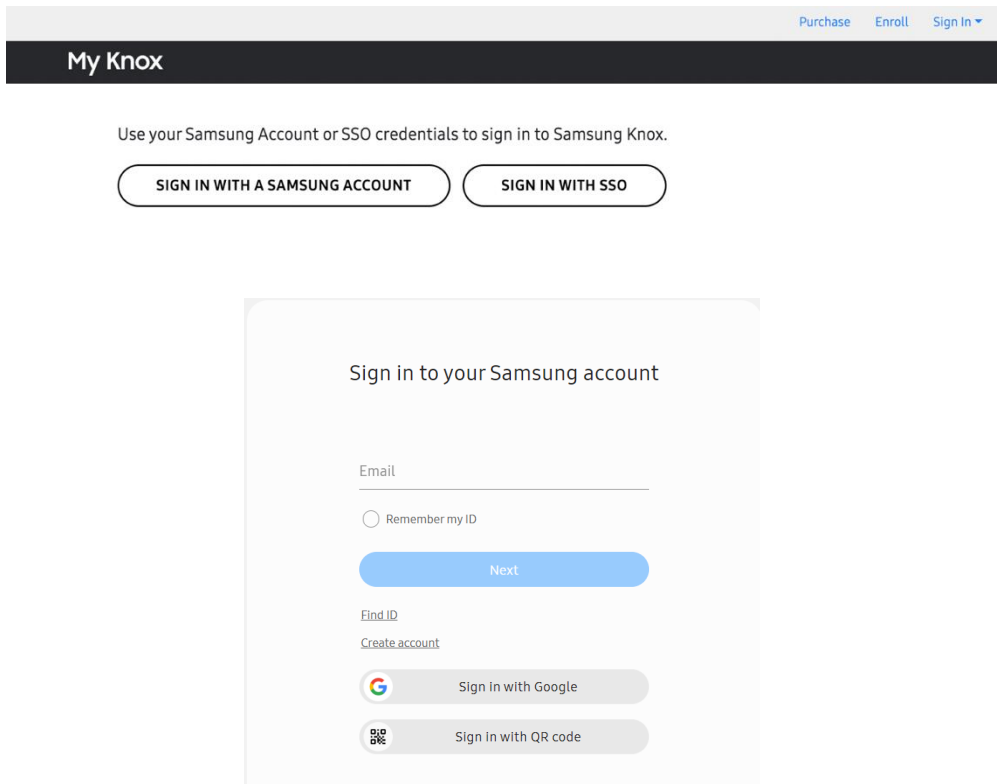

Po wprowadzeniu danych zalogujesz się do portalu administratora KME.

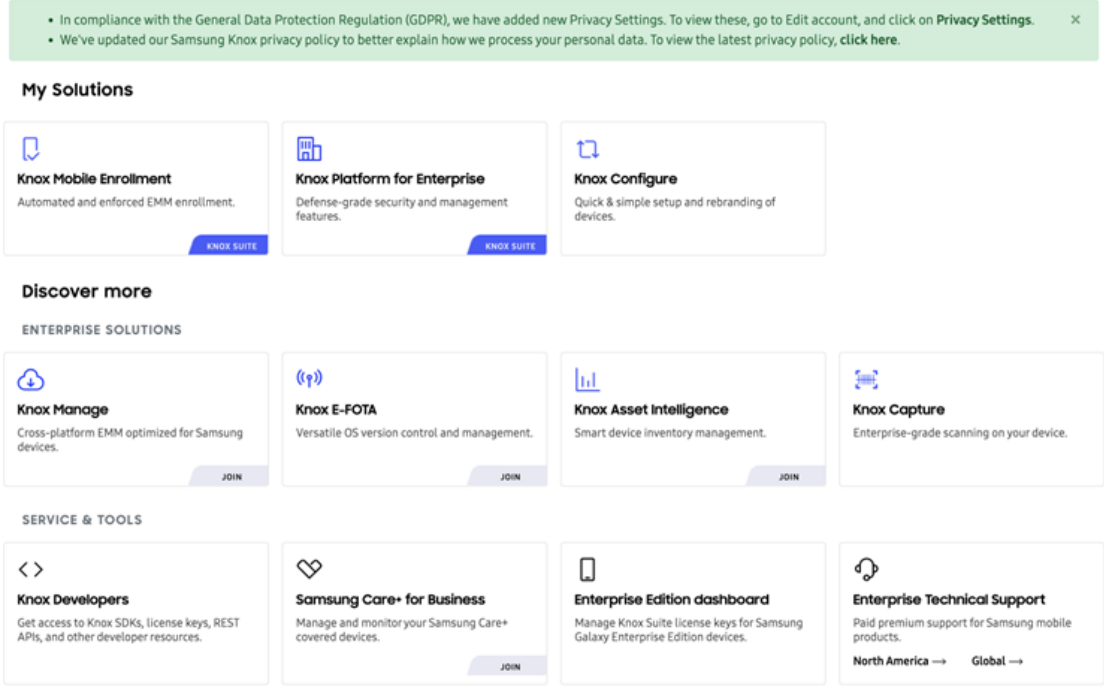

Następnie kliknij przycisk Knox Mobile Enrollment, aby wyświetlić konsolę KME.

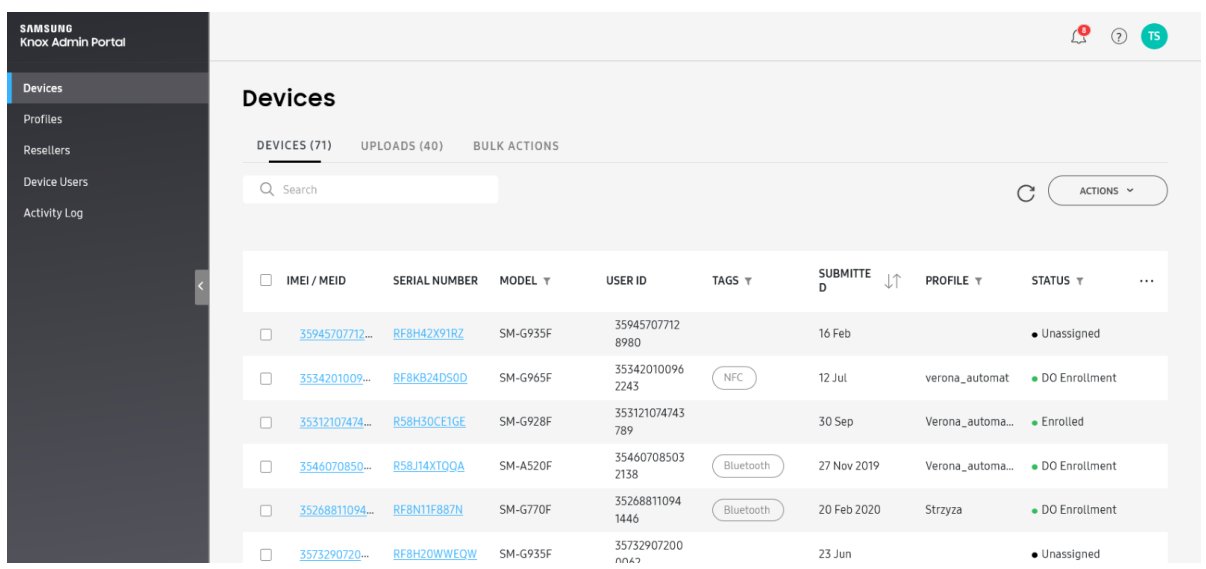

#### 1- Urządzenie zakupione od oficjalnego sprzedawcy

Gdy urządzenie zostanie zakupione od sprzedawcy, może on automatycznie przesłać je na Twoje konto KME. Przesłane urządzenia zostaną wyświetlone na stronie DEVICES > Uploads.

Na ekranie Resellera wyświetlana jest lista sprzedawców, odpowiadający im identyfikator sprzedawcy, domyślny profil rejestracji i preferencje zatwierdzania przesyłania. Każdy sprzedawca jest wyświetlany jako link, który można wybrać w celu edycji profilu tego sprzedawcy i preferencji zatwierdzania.

Więcej informacji pod linkiem poniżej:

[https://docs.samsungknox.com/admin/knox-mobile-enrollment/get](https://docs.samsungknox.com/admin/knox-mobile-enrollment/get-started/tour-the-console/#resellers)[started/tour-the-console/#resellers](https://docs.samsungknox.com/admin/knox-mobile-enrollment/get-started/tour-the-console/#resellers)

#### 2- Ręczne dodanie urządzenia do KME za pomocą aplikacji KNOX Deployment bez oficjalnego sprzedawcy

Niezbędną aplikację Knox Deployment można pobrać ze sklepu [Google Play.](https://play.google.com/store/apps/details?id=com.samsung.android.knox.enrollment&hl=pl)

W tej sekcji opisano nawigację po ekranie w przypadku typowej rejestracji przy użyciu aplikacji Knox Deployment.

- 1. Wybierz opcję **SIGN IN** po uruchomieniu aplikacji Knox Deployment App na urządzeniu.
- 2. **UWAGA**  Jeśli na urządzeniu jest już uruchomiona aplikacja Knox Deployment App, ekran początkowy nie zostanie wyświetlony, a aplikacja wyświetli ekran logowania.

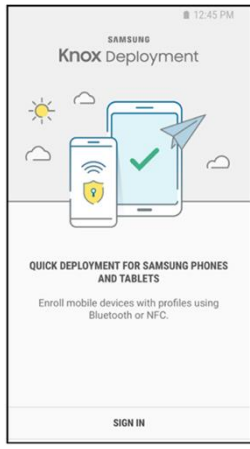

- 3. Wprowadź nazwę użytkownika i hasło portalu Knox, aby zalogować się do aplikacji Knox Deployment.
- 4. Wybierz opcję Zapamiętaj mnie (**Remember me**), aby wyświetlać nazwę użytkownika i wykorzystywać ją podczas kolejnych logowań do aplikacji Knox Deployment App.
- 5. UWAGA Jeśli napotkasz trudności z zalogowaniem się do aplikacji Knox Deployment, upewnij się, że posiadasz aktywne konto w portalu Knox Portal z uprawnieniami do KME. W innym przypadku, wybierz opcję Nie pamiętasz adresu e-mail lub hasła? (**Forgot your email or password?**), aby uzyskać pomoc w odzyskaniu danych logowania. Wybierz opcję ZALOGUJ (**SIGN IN**), aby kontynuować logowanie do urządzenia.

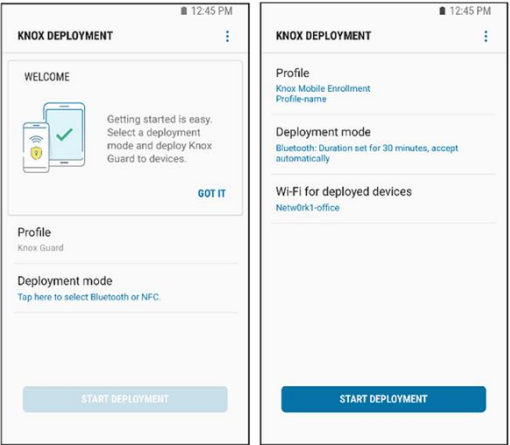

Po pomyślnym zalogowaniu się do aplikacji Knox Deployment zostanie wyświetlony ekran powitalny, udostępniający po raz pierwszy opcje wyboru profilu i trybu rejestracji.

**UWAGA** — Po wybraniu w aplikacji Knox Deployment profilu i trybu rejestracji wybrane opcje zostaną wyświetlone w odpowiednich polach, opcja ROZPOCZNIJ WDROŻENIE (**START DEPLOYMENT**) zostanie włączona, a część powitalna ekranu nie będzie już wyświetlana przy kolejnych logowaniach.

Wybierz profil, aby zastosować określone ustawienia do urządzenia głównego/administratora, używanego do rejestrowania urządzeń użytkowników końcowych.

Aby wybrać profil konfiguracji za pomocą aplikacji Knox Deployment:

1- Wybierz opcję Dotknij tutaj, aby wybrać profil (**Tap here to select a profile**) z ekranu powitalnego, aby wyświetlić listę opcji wyboru profilu.

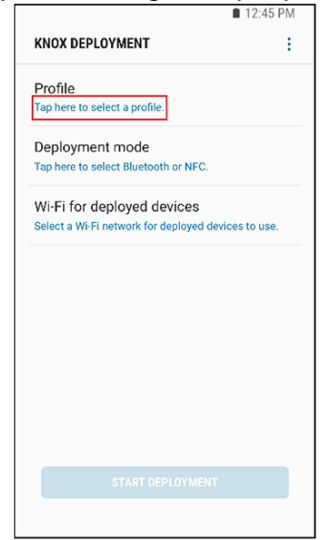

- 2- Opcjonalnie możesz filtrować, czy do potencjalnego wyboru wyświetlane są wszystkie profile, czy tylko profile zdefiniowane w Knox Configure lub Knox Mobile Enrollment.
- 3- Jeśli nie ma dostępnych profili, należy utworzyć profil za pomocą Knox Mobile Enrollment. Opis czynności znajdziesz w części Tworzenie profilu w Essentials MDM (**Creating profile in Essentials MDM**).

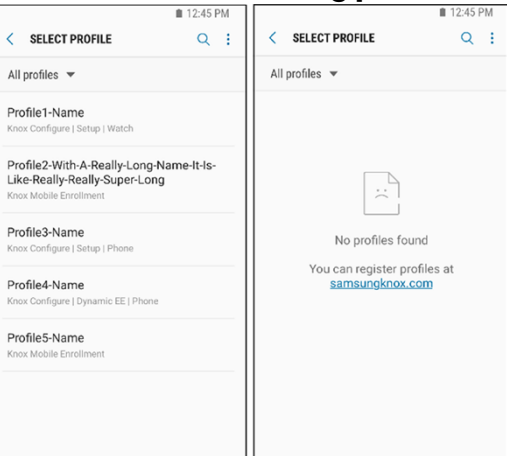

4- Wybierz profil z listy. Po wybraniu profil będzie wyświetlany przy kolejnych logowaniach. Profil jest teraz gotowy przy wyborze trybu wdrażania Bluetooth, NFC lub Wi-Fi Direct, zgodnie z opisem w poniższych sekcjach.

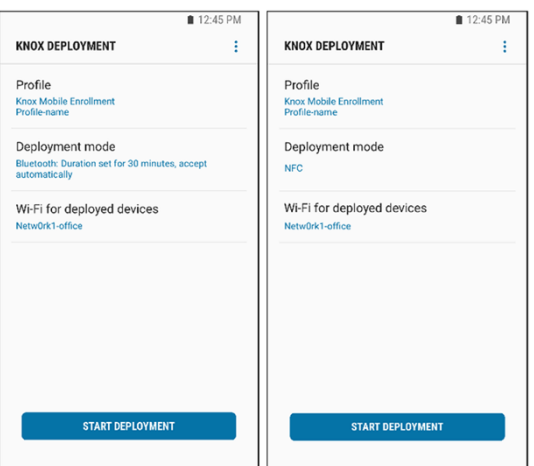

Po przesłaniu informacji o rejestracji przejdź do zakładki Urządzenia -> Wszystkie urządzenia (**Devices -> All Devices**), gdzie został utworzony nowy wpis. Sposób zapisu możesz sprawdzić najeżdżając kursorem na przesłaną datę.

#### Integracja Essentials MDM i Knox Mobile Enrollment

Zaloguj się na swoje konto Essentials MDM i wybierz jedną z dwóch możliwości.

1. Przejdź do Ustawienia -> Android -> Samsung KME i naciśnij Masowe dodawanie.

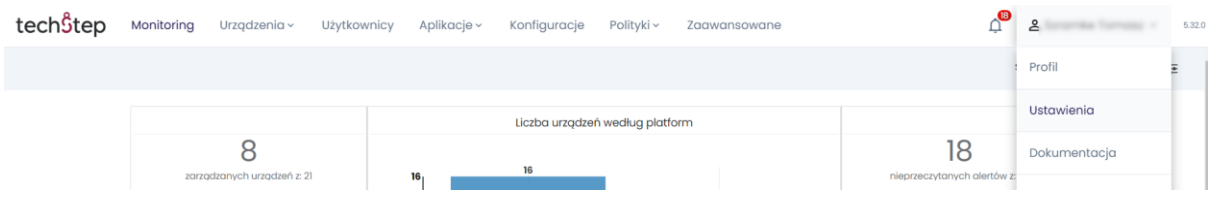

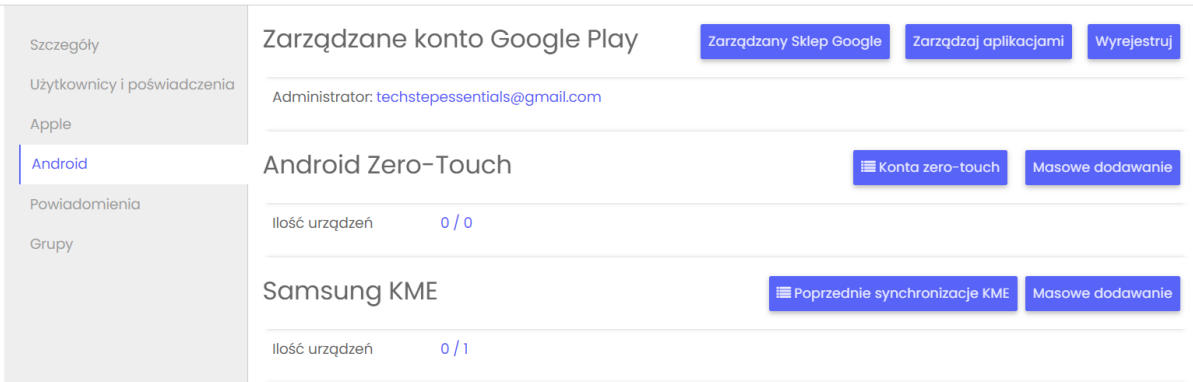

Lub użyj drugiej metody z zakładki URZĄDZENIA

2. Kliknij zakładkę URZĄDZENIA, następnie najedź kursorem na ikonę + i wybierz Masowe dodawanie oraz Samsung KME.

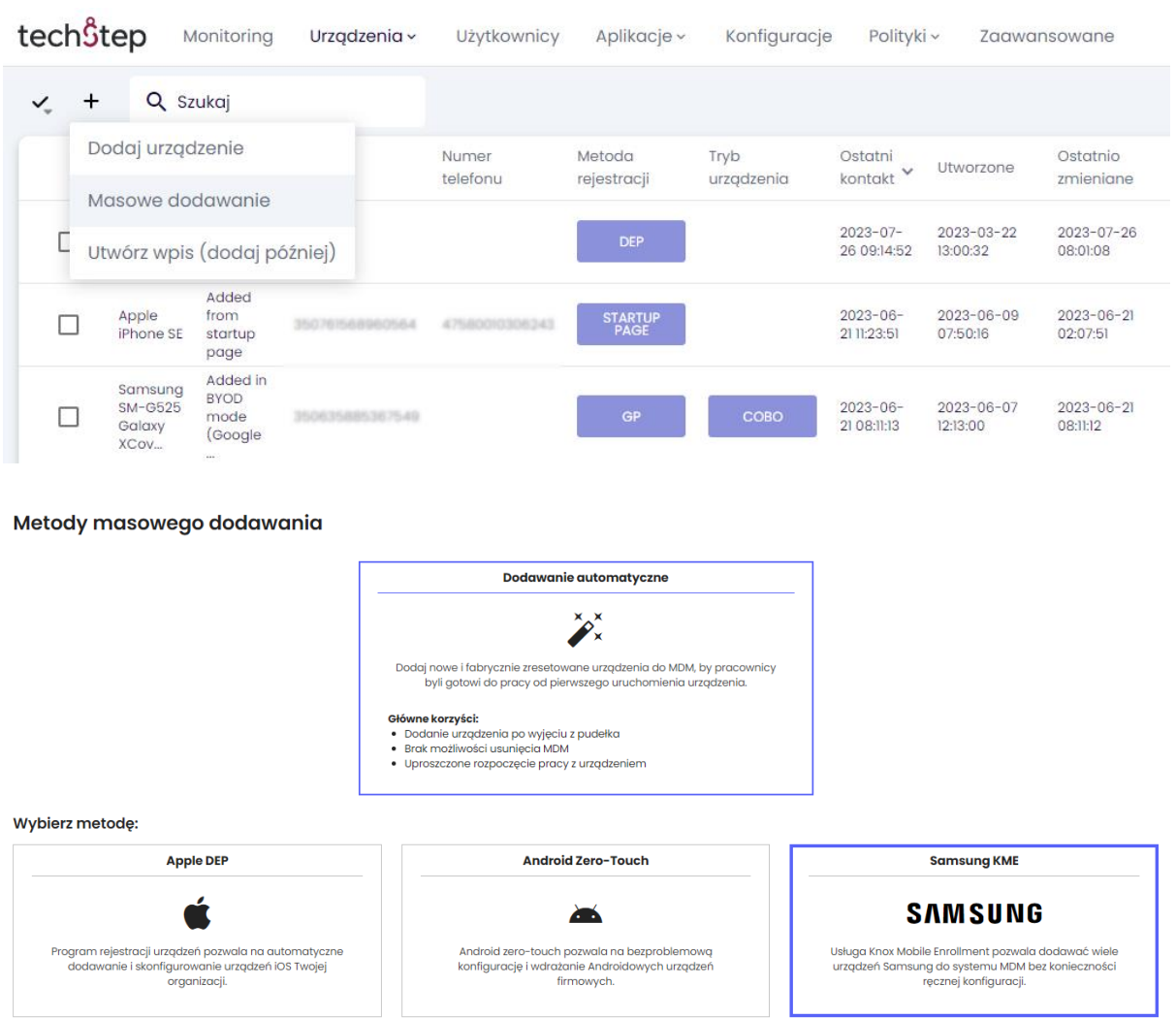

## Konfiguracja KME w Essentials MDM (Device Owner)

Każda metoda z poprzedniej sekcji uruchomi krótki konfigurator.

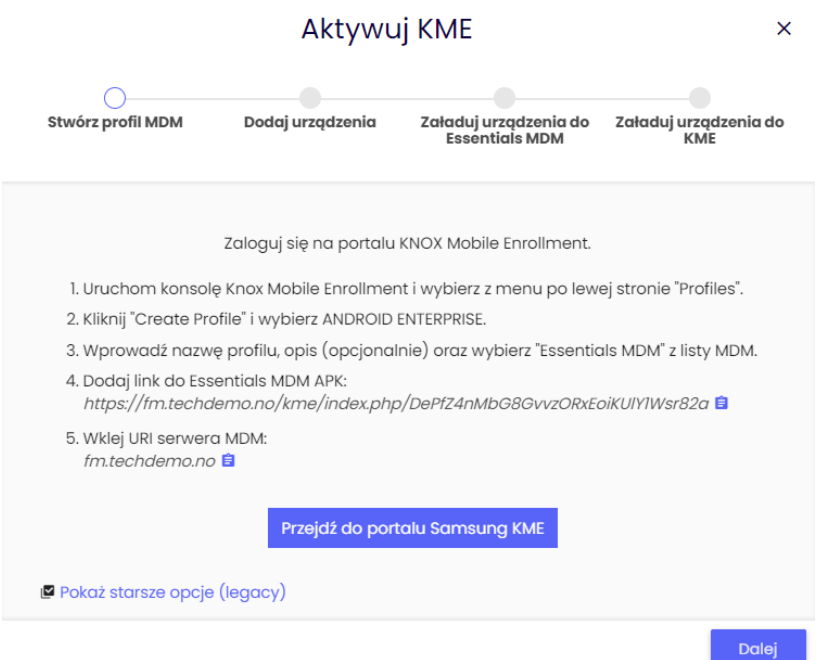

1- Zaloguj się do portalu Knox Mobile Enrollment przy użyciu danych logowania do konta Samsung.

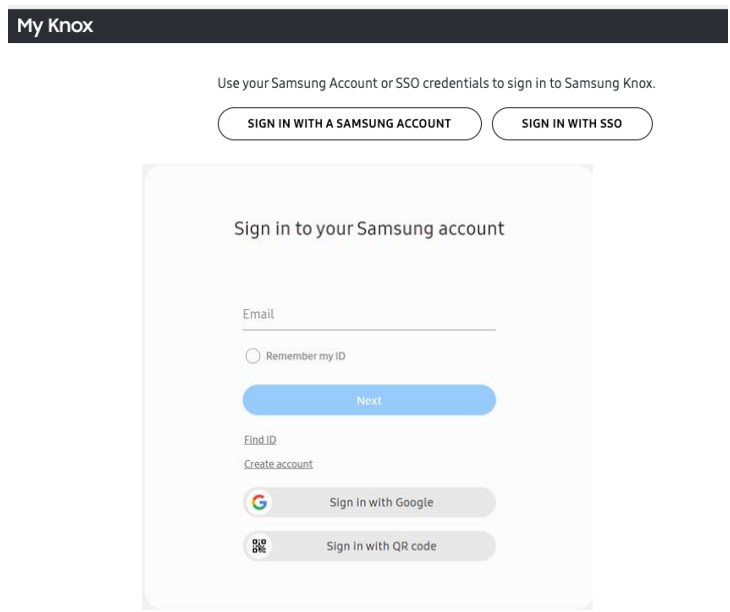

2- Przejdź do Profile, kliknij Utwórz profil i wybierz typ profilu – ANDROID ENTERPRISE.

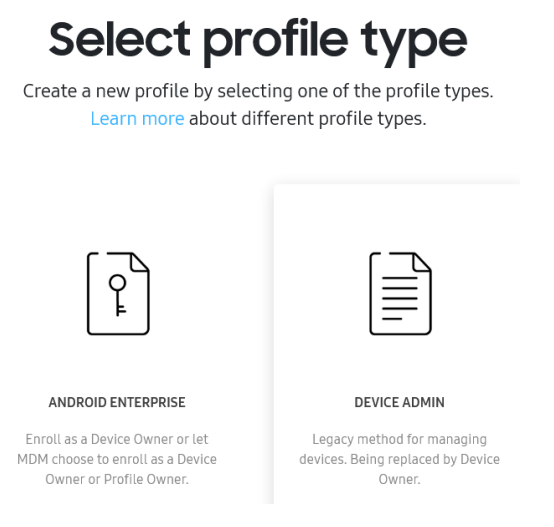

3- Wprowadź nazwę profilu (opis jest opcjonalny). Wybierz Famoc Manage w "Pick your MDM".

Wklej URI serwera MDM za pomocą przycisku kopiowania:

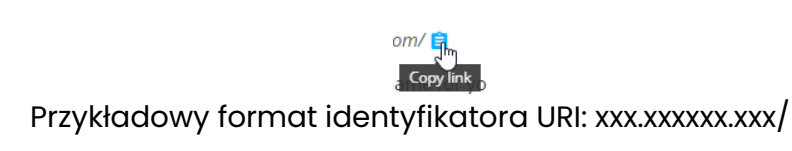

4- Dodaj link do pakietu APK FAMOC (Essentials MDM) za pomocą przycisku kopiowania:

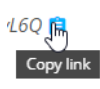

Przykładowy format linku APK: <https://xxx.xxxxxx.xxx/kme/index.php/S4hShnevBYtvhmWafrheFsSmX1k6yL6Q>

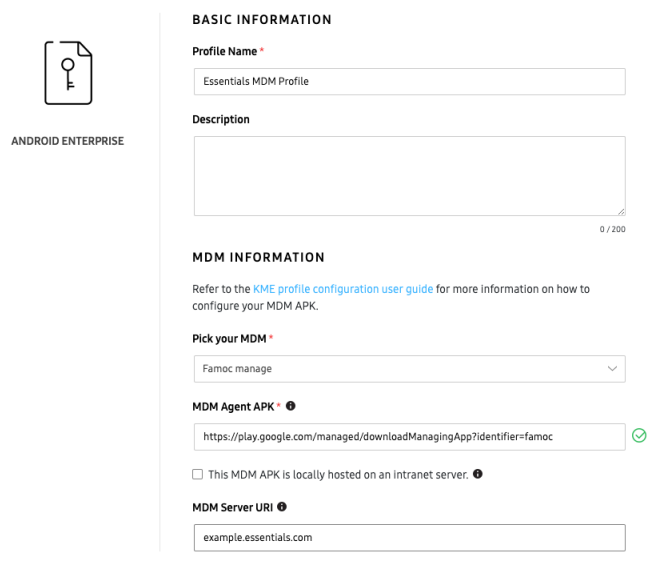

5- [OPCJONALNIE] Aby zarejestrować urządzenie z poświadczeniami użytkownika lub kodem startowym w trybie Device Owner z KME, administrator musi wprowadzić niestandardowe dane JSON w profilu MDM. JSON powinien wyglądać następująco:

{"enrollment\_type":"credentials, bootstrap\_code"}

Valid enrollment\_type values: "credentials" "bootstrap\_code" "credentials, bootstrap\_code"

Jeśli administrator nie wprowadzi niestandardowych danych JSON, urządzenie zostanie zarejestrowane w trybie cichym lub użytkownikowi zostaną wyświetlone obie opcje rejestracji (poświadczenia, kod startowy), jeśli dla tego urządzenia nie ma wpisu CSV.

Jeśli chcesz wymagać od użytkownika podania danych uwierzytelniających lub kodu rejestracyjnego podczas procesu, musisz także dodać do JSON jedną z poniższych wartości.

JSON, który należy wprowadzić do portalu KME, powinien zawierać parametr "webview\_key" przy wyborze jednej z opcji WebView (poświadczenia lub kod rejestracyjny).

np. Przy wyborze metody uwierzytelniania: poświadczenia użytkownika i metoda rejestracji: w pełni zarządzana, JSON powinien wyglądać następująco:

{"provisioning\_mode":"do", "web\_view\_key":"GENERATED\_WEB\_VIEW\_KEY"}.

Dla urządzeń WPC i wybranej opcji WebView:

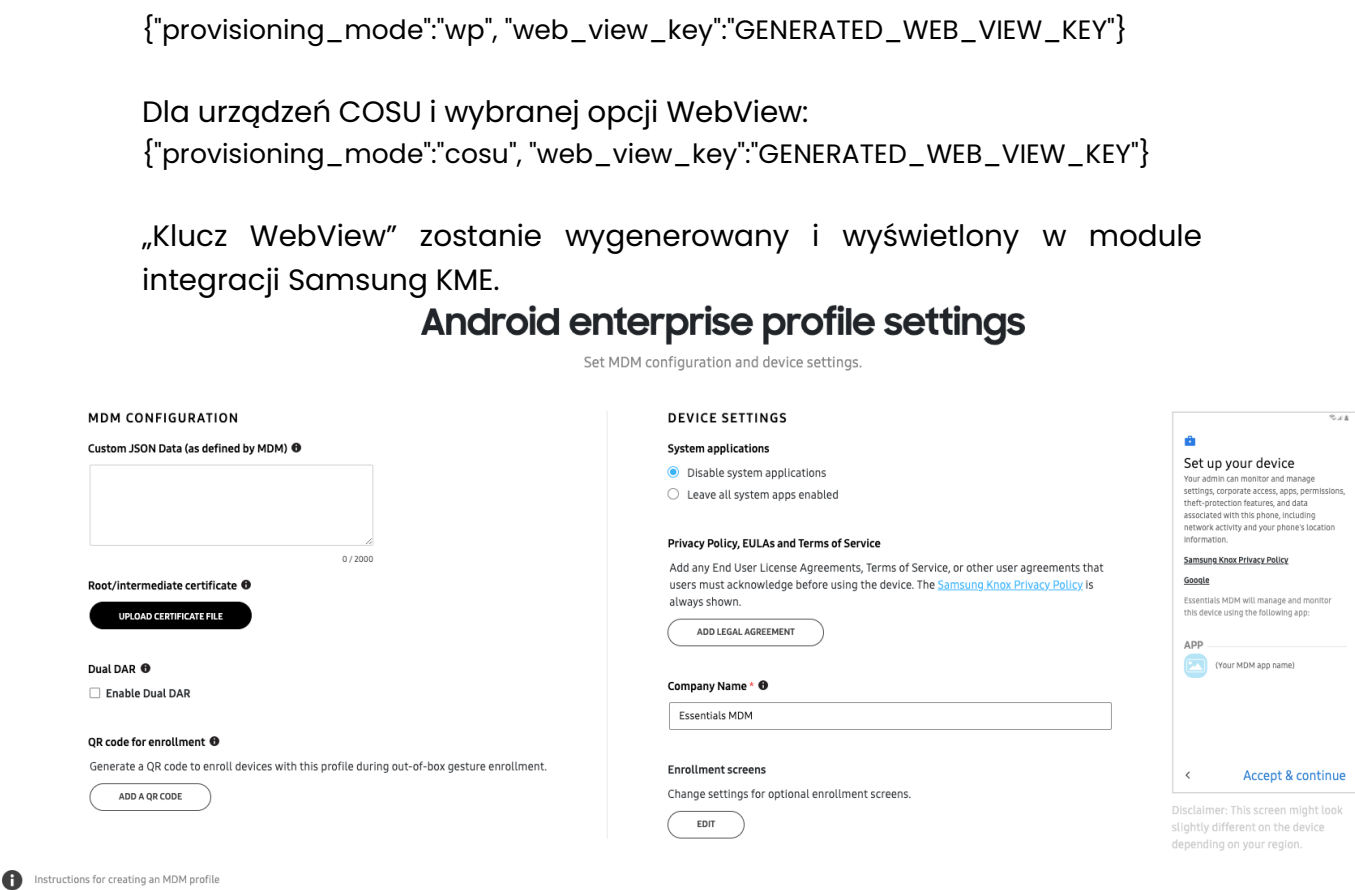

6- Naciśnij Dalej i przejdź do Urządzenia -> Wszystkie urządzenia w portalu Samsung KME i pobierz listę urządzeń w formacie CSV.

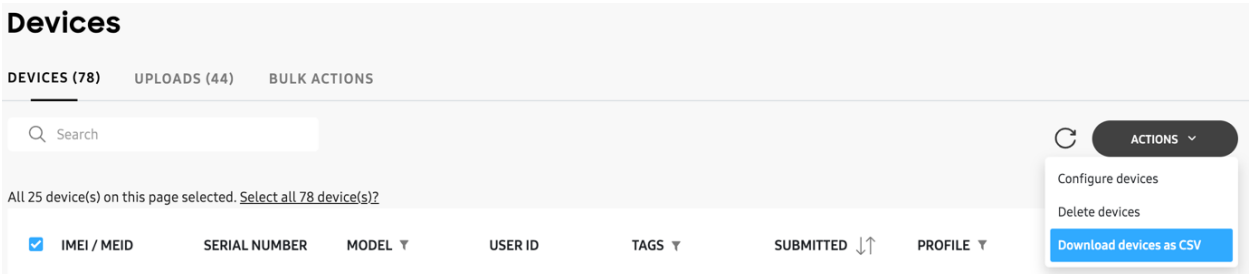

- 7- Upuść plik CSV lub wybierz plik z pamięci lokalnej.
- 8- Wybierz domyślnego użytkownika lub grupę urządzeń dla zaimportowanych urządzeń. Wybierz Metodę uwierzytelniania i Metodę dodawania (pamiętaj o dodaniu odpowiednich wartości do konfiguracji JSON na portalu KME) i naciśnij Dalej.

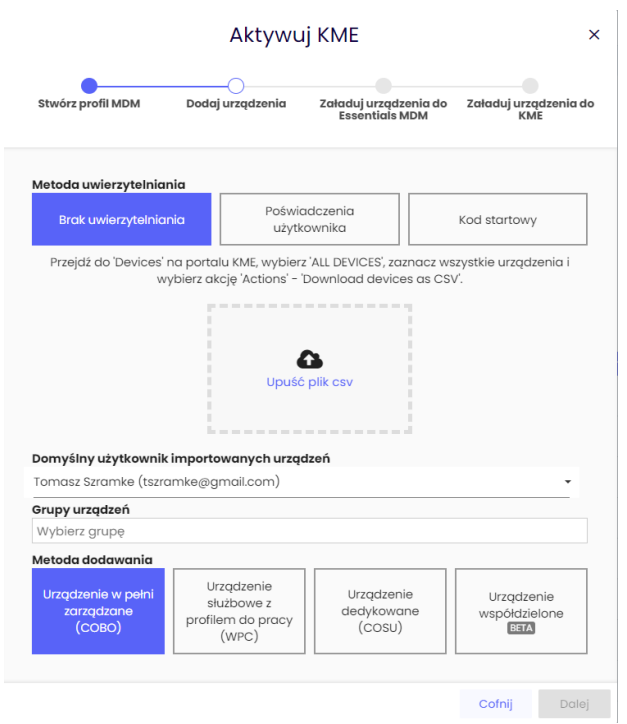

9- Zostanie wyświetlona lista pomyślnie zaimportowanych urządzeń:

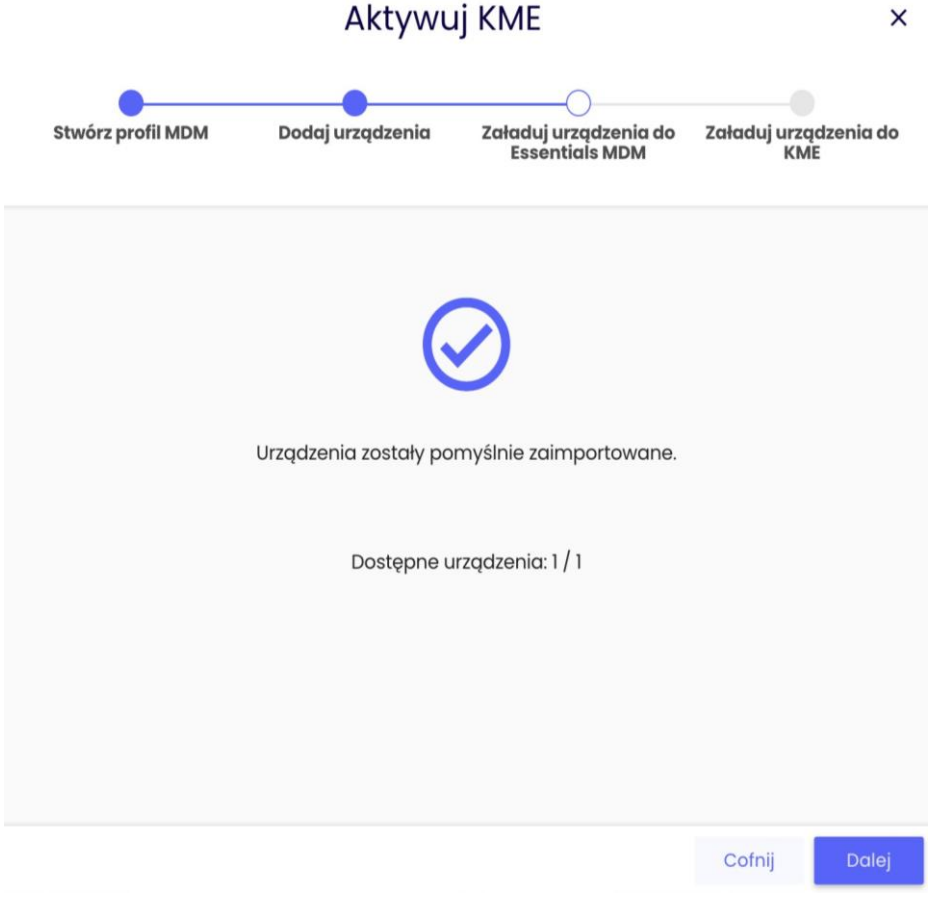

10- Naciśnij Dalej i kliknij przycisk Pobierz listę urządzeń.

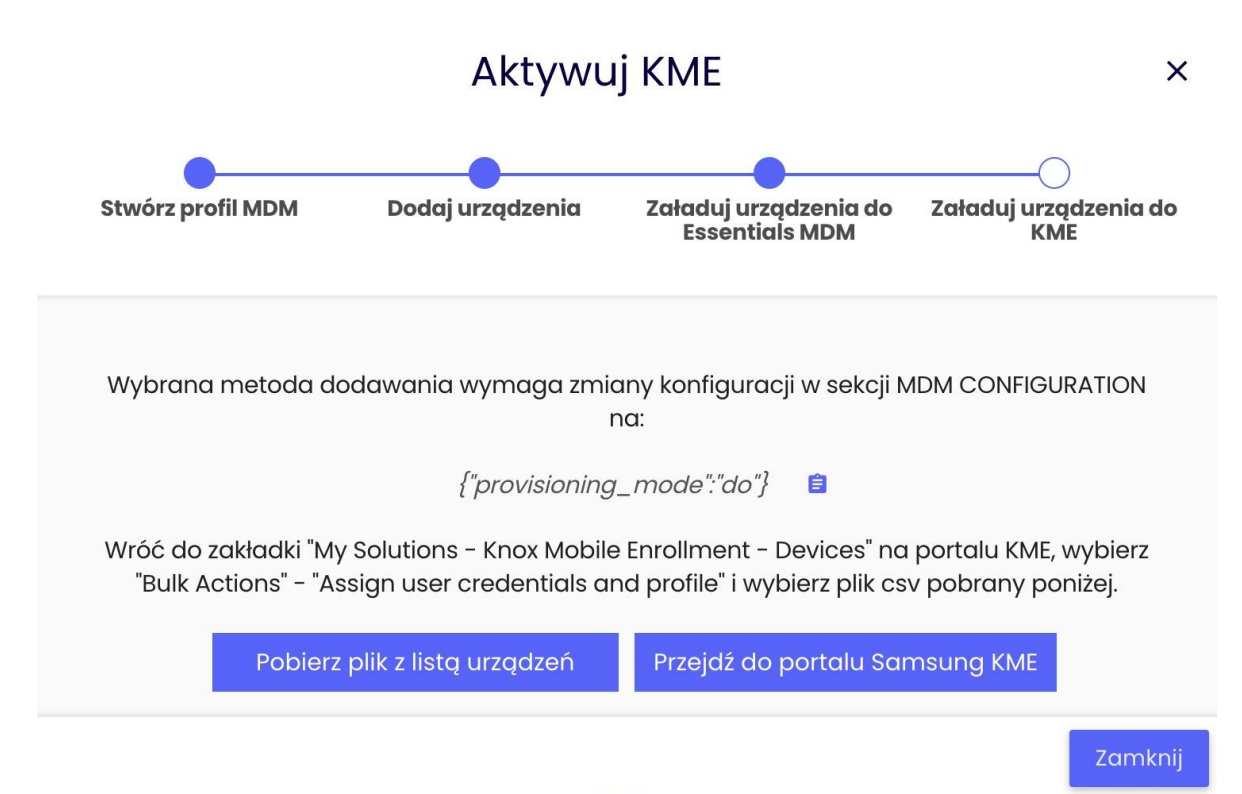

11- Wróć do portalu Samsung KME, wybierz Działania masowe (Bulk Actions) -> Przypisz poświadczenia użytkownika i profil (Assign user credentials and profile), a następnie prześlij plik CSV pobrany z Essentials MDM.

#### Assign user credentials and profile

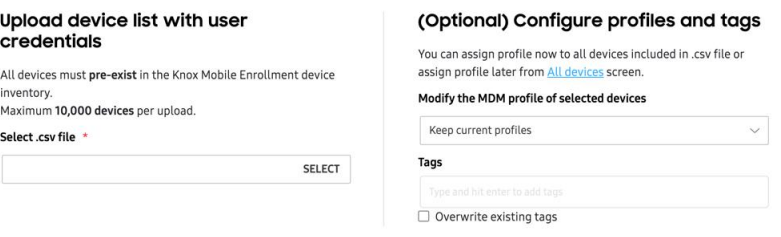

12- Jeśli konfiguracja zbiorcza została przesłana poprawnie, pojawi się dodatkowe wyskakujące okienko.

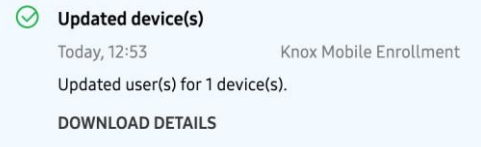

13- Wróć do Essentials MDM i naciśnij przycisk Zamknij

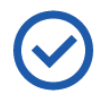

You're all set. The enrollment process will start automatically the first time a user starts a device and connects to the Internet. Available devices: 1 / 1

What do you want to do next?

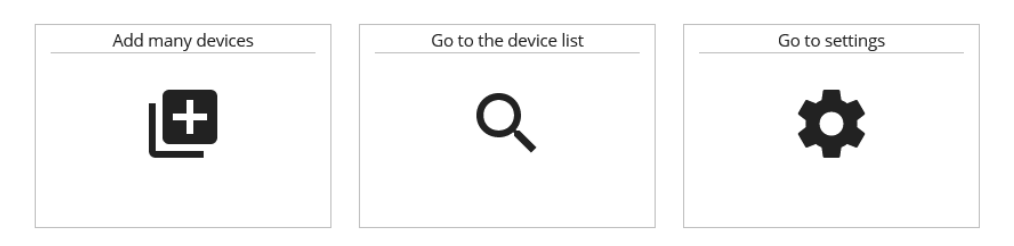

14-Aby zobaczyć nowo zaimportowaną listę, wybierz opcję "Przejdź do listy urządzeń".

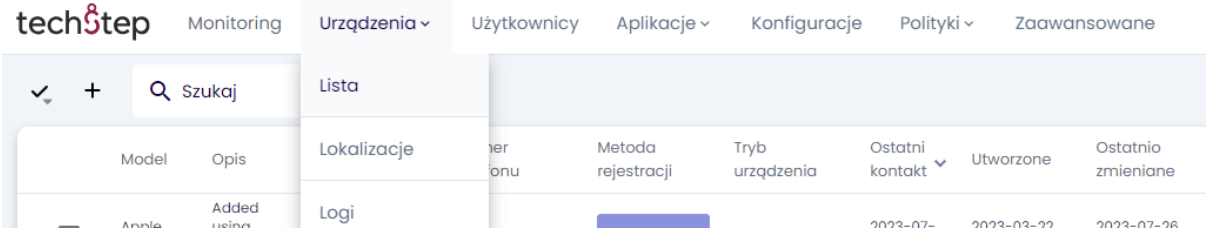

Po wyczyszczeniu urządzenia lub jego wstępnej konfiguracji urządzenie automatycznie zarejestruje się w Essentials MDM.

#### Działania użytkownika na urządzeniu

- 1- Aby zarejestrować się po wyjęciu z pudełka, włącz urządzenie i połącz się z Internetem.
- 2- Gdy pojawi się monit o zarejestrowanie się w Knox, dotknij Kontynuuj.
- 3- Przeczytaj OŚWIADCZENIE O BEZPIECZEŃSTWIE oraz POLITYKĘ PRYWATNOŚCI Knox i dotknij Zgadzam się na wszystkie powyższe; dotknij Dalej.

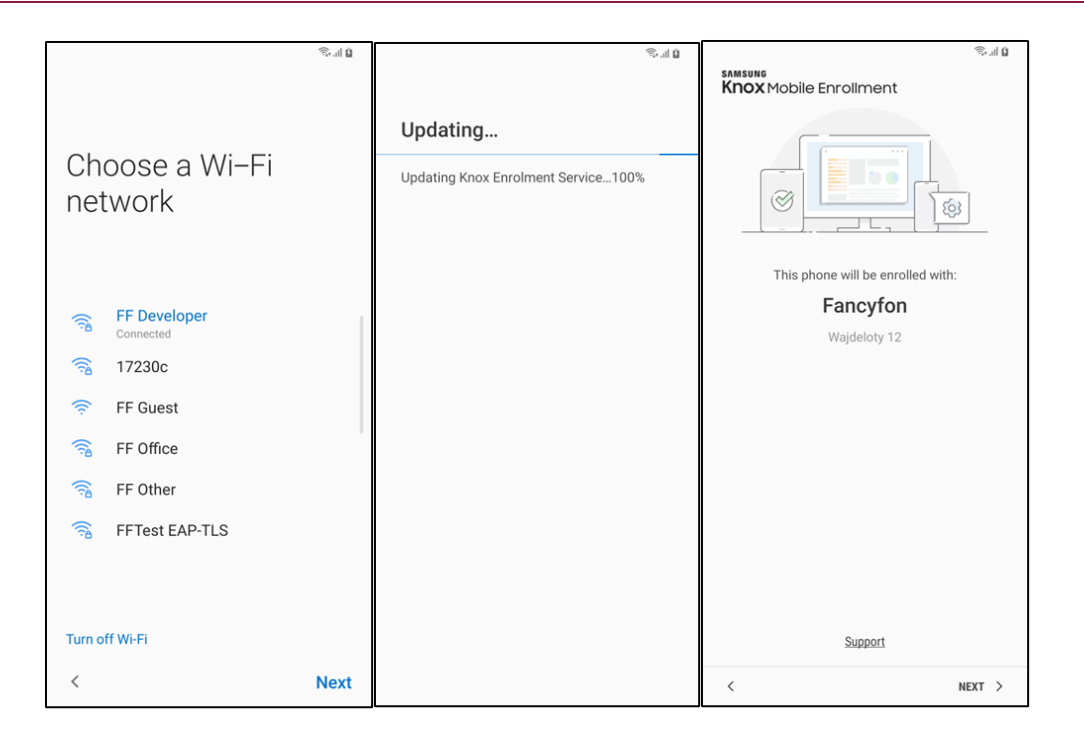

Twoje dane uwierzytelniające zostaną zweryfikowane, a Twoje urządzenie zostanie zarejestrowane w środowisku Twojej organizacji.

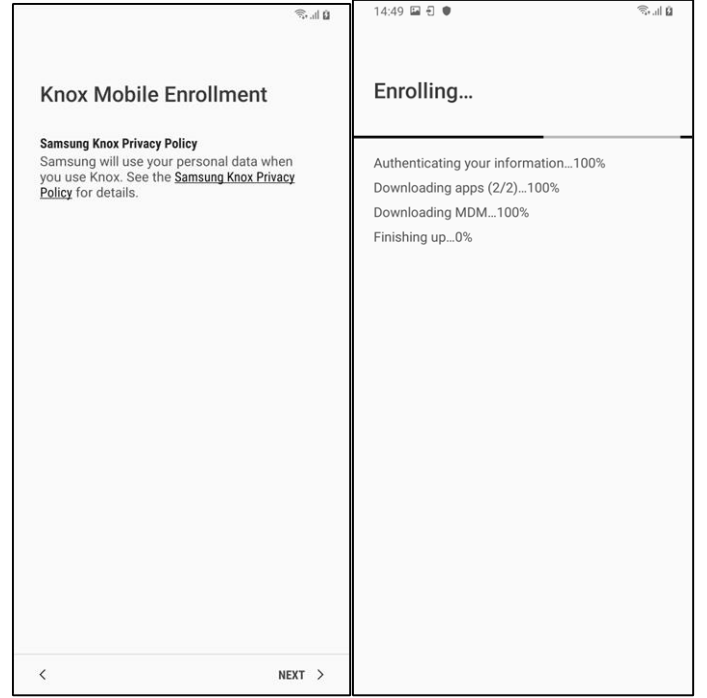

#### Masowe dodawanie - Samsung KME

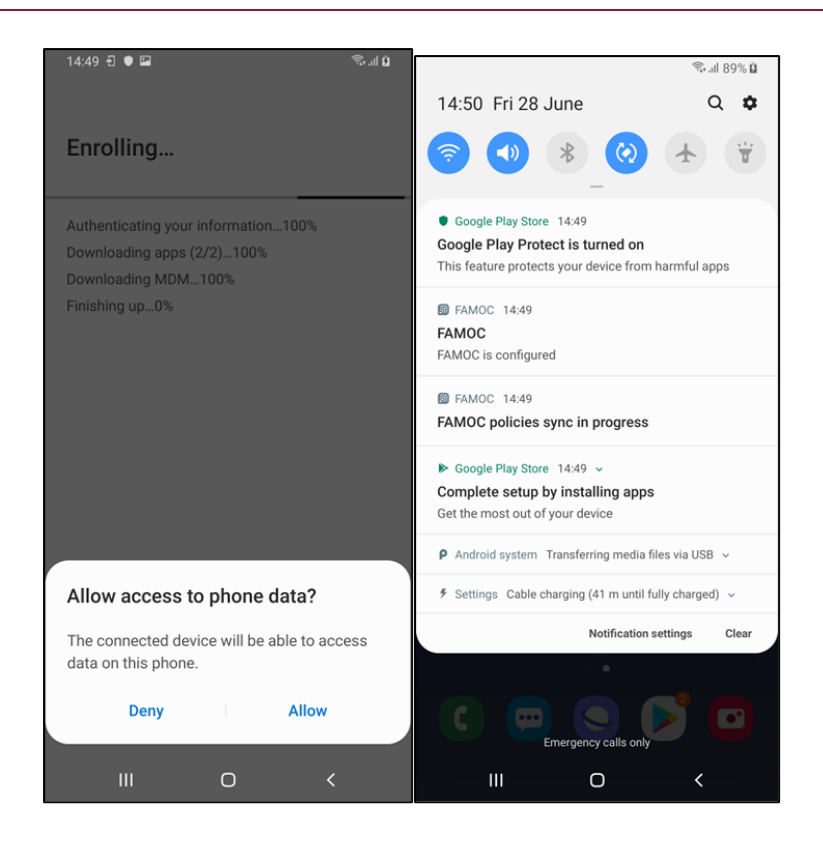